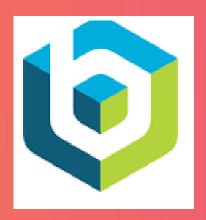

## **ATTENDEES USER GUIDE**

# **NYSDS 2021**

OCTOBER 26 - 29, 2021

FOUR DAYS VIRTUAL EVENT

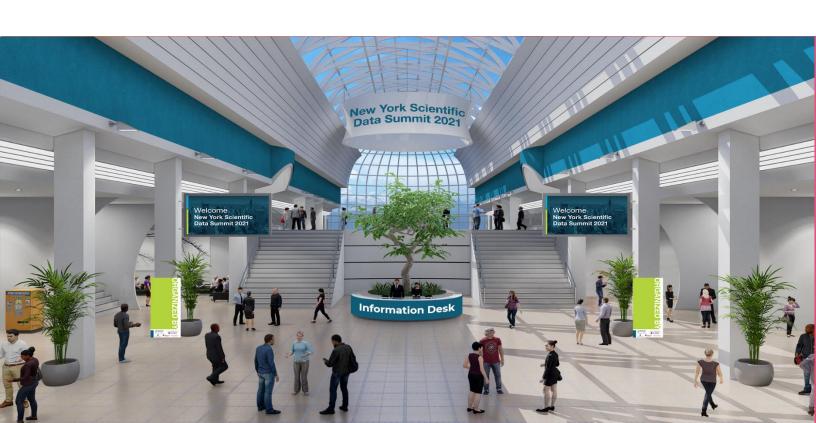

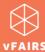

## **ATTENDEES USER GUIDE**

If you are participating in a virtual event that is hosted on the <u>vFairs</u> platform, then this guide can come in handy for you to get familiar with the virtual environment of the event beforehand.

#### **CONTENTS**

| LOGIN                 | 2            |
|-----------------------|--------------|
| MENU BAR              |              |
| LOBBY                 | 3            |
| EXHIBIT HALL          |              |
| ВООТН                 |              |
| VIDEO VAULT           |              |
| RESOURCES             | <u> </u>     |
| SWAG BAG              | 5            |
| AUDITORIUM & WEBINARS | 6            |
| CHAT                  | <del>-</del> |
| POSTERS               | g            |
| TECHNICAL SUPPORT     | 10           |
| NOTIFICATIONS         | 11           |

1

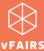

## **LOGIN**

The event URL can be accessed by browsing **bnlevents.vfairs.com**. The login process is quite simple.

- You can access the event via Event Access Link received in an email from vFairs.
- You can enter the event by using your **email id** *alone*.

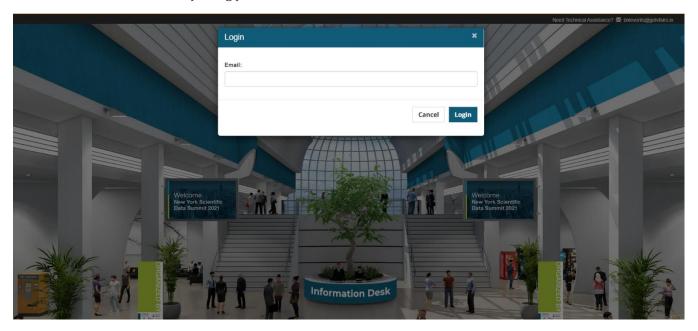

## **MENU BAR**

When you enter the event, the main menu bar is going to be your best friend for friendly navigation across different features available.

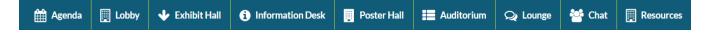

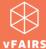

## **LOBBY**

Lobby contains the doors to other spaces of the event such as **Information Desk** which you can access by simply clicking on the titles/banners.

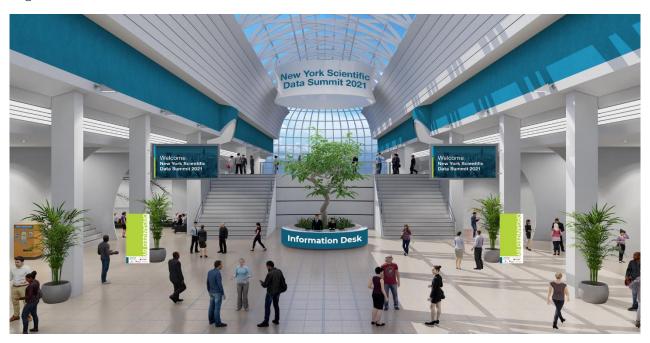

## **EXHIBIT HALL**

Exhibit Hall contains virtual booths where you can interact with various departments/divisions regarding their services. Once entered in an exhibit hall, you can visit a specific booth to explore its features.

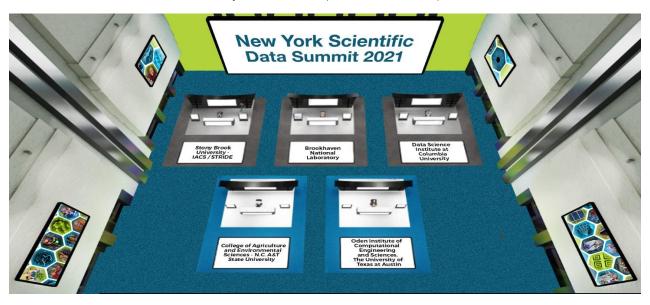

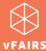

#### **BOOTH**

To visit a booth, you need to click on any booth in the exhibit hall. On the booth site, you will find many clickable tabs such as:

- Description
- Videos
- Documents
- Chat
- Q&A (live discussion forum page)
- Other redirecting links/tabs

**Note:** Don't forget to click on the **booth banners**. The booth banners contain redirection links for you to explore more about the exhibitor

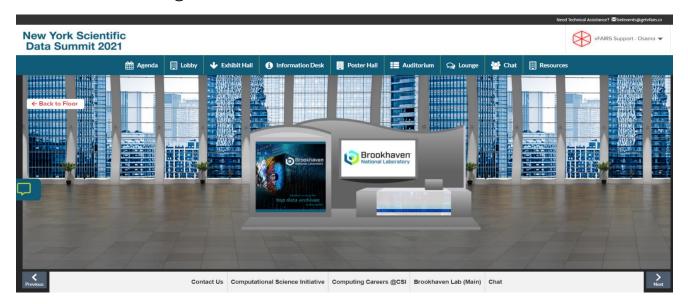

#### **VIDEO VAULT**

Video vault contains a directory of videos which are available on the event for you to watch. You can also save a video for later by adding them to "Swag Bag". You can always access the saved videos by clicking on the Swag Bag tab on the main menu bar. If you want to email the video links to yourself, you can do that too so you can access the videos even after the event is over.

Using the dropdown filter, you can also filter the videos according to your desired booth.

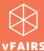

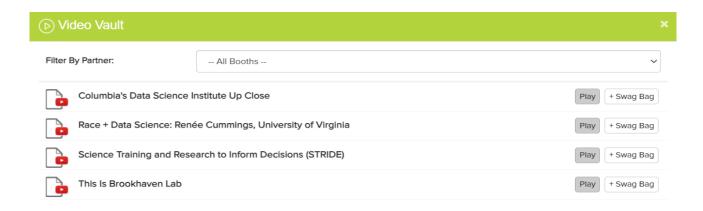

#### **RESOURCES**

It contains all the documents which are showcased on different booths for you to read them by clicking on the **'View'** button.

Just like videos, you can also <u>add documents to your Swag Bag and email</u> them to yourself or your friends to access when desired.

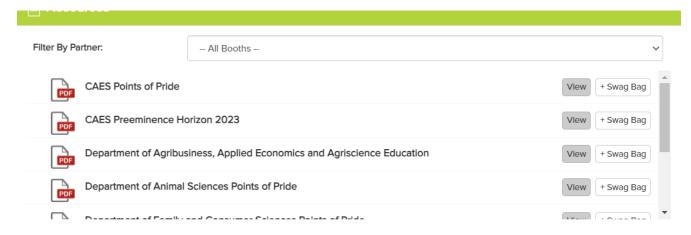

#### **SWAG BAG**

When you click on the Swag Bag tab, you can find all the resources (documents and videos) which you have saved for yourself. As explained above, you can always email the Swag Bag items to yourself and your

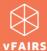

friends/colleagues

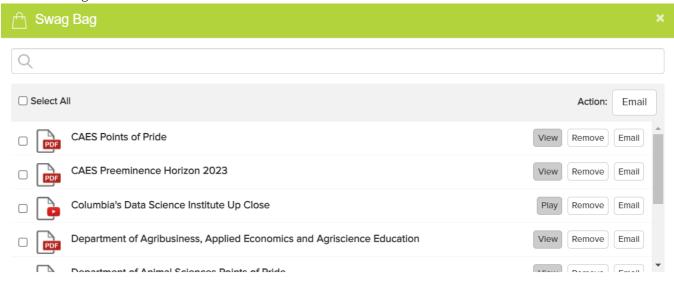

## **AUDITORIUM & WEBINARS**

It takes you to the hall where you can access all the scheduled **live sessions** that you can easily participate in. Auditorium resembles the image shared below.

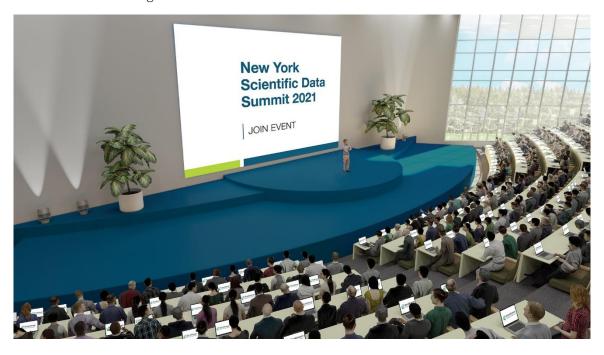

To see/access the webinar listing/agenda, you need to click on the screen of the auditorium.

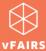

In an auditorium, using the webinar listing page, the "Join" button will appear once the timer is zero/ at the scheduled time.

## **CHAT**

You can find the **Chat** tab either on the **home screen** as soon as you log into the event, or by **visiting a booth** as explained above.

#### Chat tab on home screen

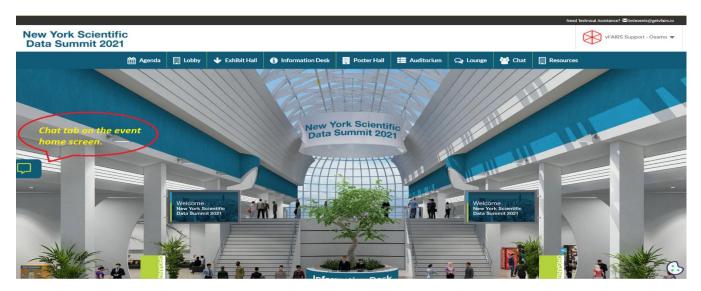

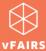

#### Chat tab on booth display

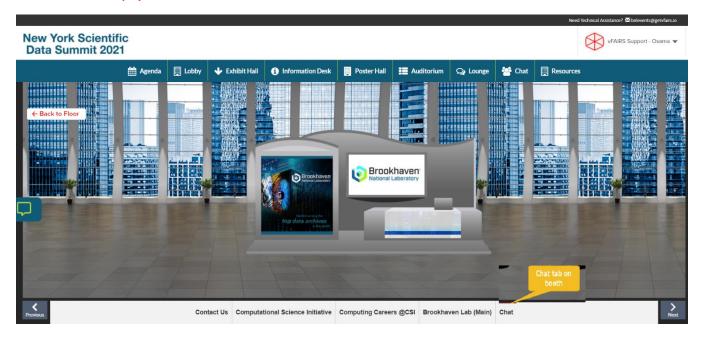

By clicking on the 'Chat' tab, you can interact and chat with different Booth Reps/exhibitors as well as other attendees who are online in the event.

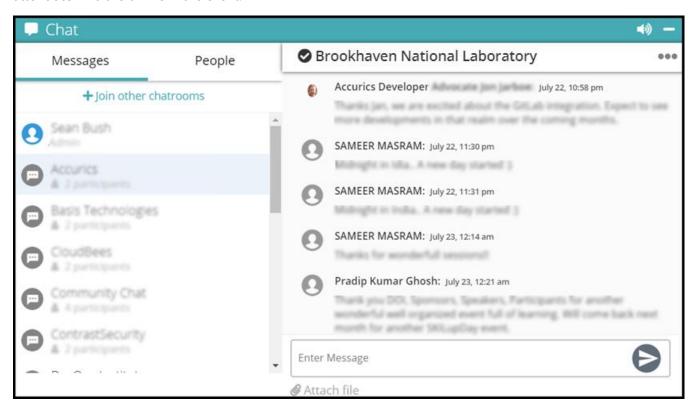

Using a chat tab, you can do the following:

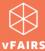

- Join different chatrooms
- Initiate private chat with a booth rep/exhibitor
- Initiate private chat with other attendees
- Start an <u>audio/video call</u> with a booth rep/exhibitor
- Start an <u>audio/video call</u> with other attendees
- Send a file attachment

Learn more about chat features.

## **POSTERS**

You can find posters in the NYSDS 2021 event. The best thing about posters is that these are not mere PDF files, but you can also ask questions from the poster representative and watch a video relevant to the poster. The posters are often displayed in the following venues:

- Poster exhibition hall
- Poster gallery/poster hall

#### Poster gallery/poster hall

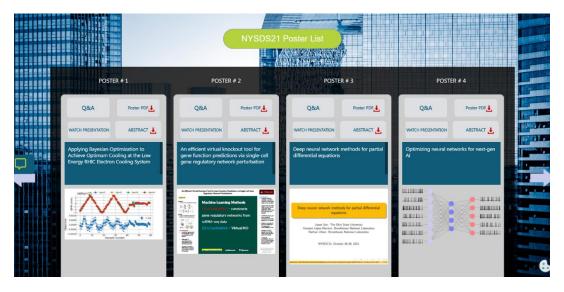

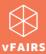

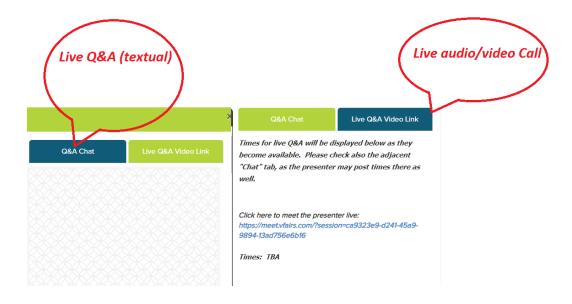

## **TECHNICAL SUPPORT**

If you face any technical issue during the event, then you can get assistance from vFairs technical support staff by submitting your query in the Technical Support chat room which can be accessed at:

- Help or Info Desk tab in the Menu bar
- Technical Support chatroom in the CHAT
- tab

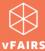

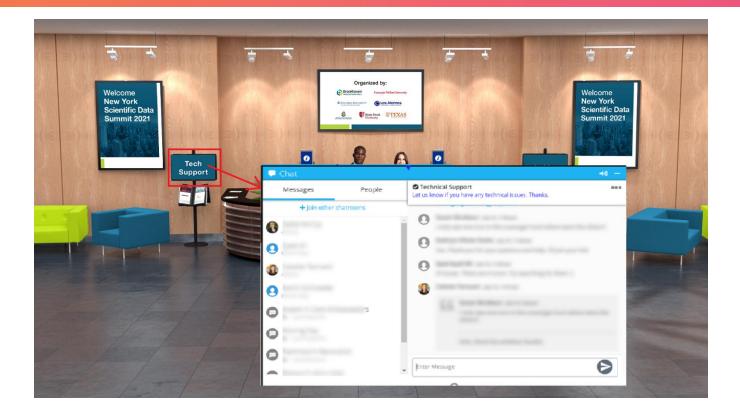

## **NOTIFICATIONS**

On the live event day, you might get various notifications at different times. These notifications help you view/explore/attend important stuff going on in the event. Learn how to <u>minimize notifications</u> and keep your screen clutter free.

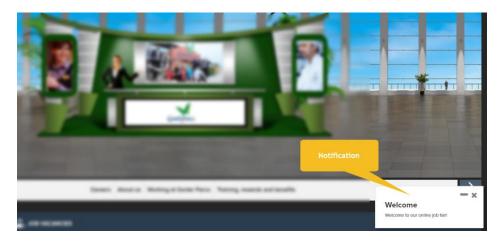